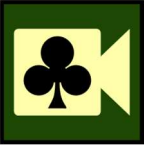

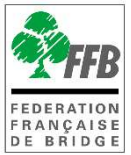

# TOURNOIS DE RÉGULARITÉ SUR REALBRIDGE CRÉER/GÉRER UNE SÉANCE DEPUIS L'ESPACE MÉTIER DE LA FFB

### **Présentation**

Ce tutoriel explique comment créer et gérer une séance d'un tournoi de régularité organisé sur Real Bridge.

# CRÉATION DU TOURNOI

### 1- Prérequis

Pour pouvoir créer un tournoi RealBridge dans une entité, vous devez avoir un rôle arbitre ou un rôle administrateur dans cette entité.

### 2- Création du tournoi

• Rendez-vous dans Entités / Tournois / Organisation et cliquez sur « **Nouveau** Tournoi ».

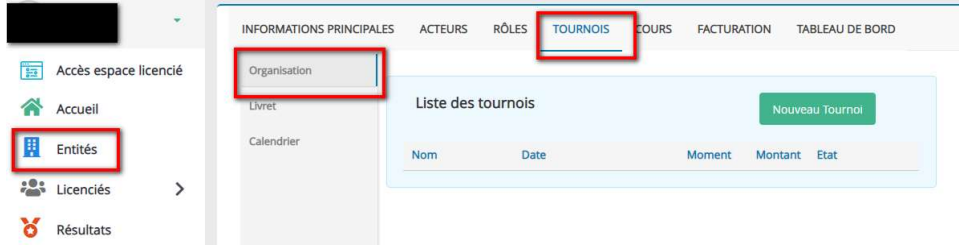

Saisissez la date et l'heure du tournoi et validez :

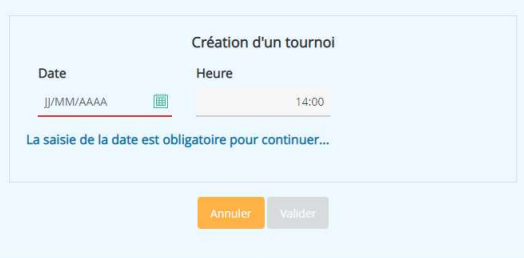

V 05/01/2021

• Remplissez les champs puis validez.

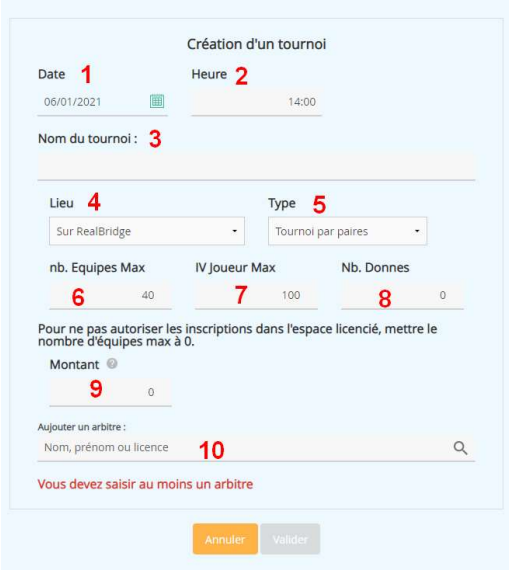

1 Date : Date du tournoi

2 Heure : Heure de début du tournoi

3 Nom du tournoi : Renseignez le nom du tournoi

4 Lieu : Choisissez « Sur Real Bridge ». L'option Présentiel ne permet pas pour le moment un transfert des inscrits sur FFBclubnet ni le paiement en ligne.

5 Type : pour le moment, vous ne pouvez choisir que « paire ». Le mouvement par défaut est un Mitchell avec un seul vainqueur (pendant environ 1/3 des positions les étuis sont inversés à 90° pour que les associations soient équilibrées – les joueurs auront été associés aussi souvent aux NS qu'aux EO). Une fois dans RealBridge, vous pourrez opter pour un mouvement Howell ou Suisse1.

6 Nombre maximum d'équipes : vous pouvez limiter le nombre d'équipes/paires qui peuvent s'inscrire au tournoi. Valeur par défaut = 40.

Si vous souhaitez bloquer les inscriptions sur l'espace licencié mettre le nombre max d'équipe à 0. Vous devrez alors inscrire les équipes sur l'espace métier.

7 IV joueur max : permet d'organiser des tournois réservés à des joueurs 3è et 4<sup>è</sup> série par exemple.

<sup>&</sup>lt;sup>1</sup> les positions d'un tour se font en fonction du classement à l'issue du tour précédent – ce qui exige d'avoir au moins 2 fois plus de paires que de tours

V 05/01/2021

8 Nombre de donnes : indicatif : permet aux joueurs qui s'inscrivent de connaitre le nombre de donnes du tournoi.

9 Montant (par joueur) : il s'agit du nombre de crédits que le joueur devra utiliser pour s'inscrire au tournoi. 1 crédit = 1 euro.

Une fois déduite la redevance de RealBridge, la part FFB et la part comité, le reste des droits de table sera reversé mensuellement à votre club. Si le droit de table est inférieur aux prélèvements, le club sera facturé de la différence.

10 Ajouter un arbitre : vous devez obligatoirement renseigner au moins un arbitre pour le tournoi. Il pourra jouer ou non.

## MODIFIER /SUPPRIMER / DUPLIQUER UN TOURNOI

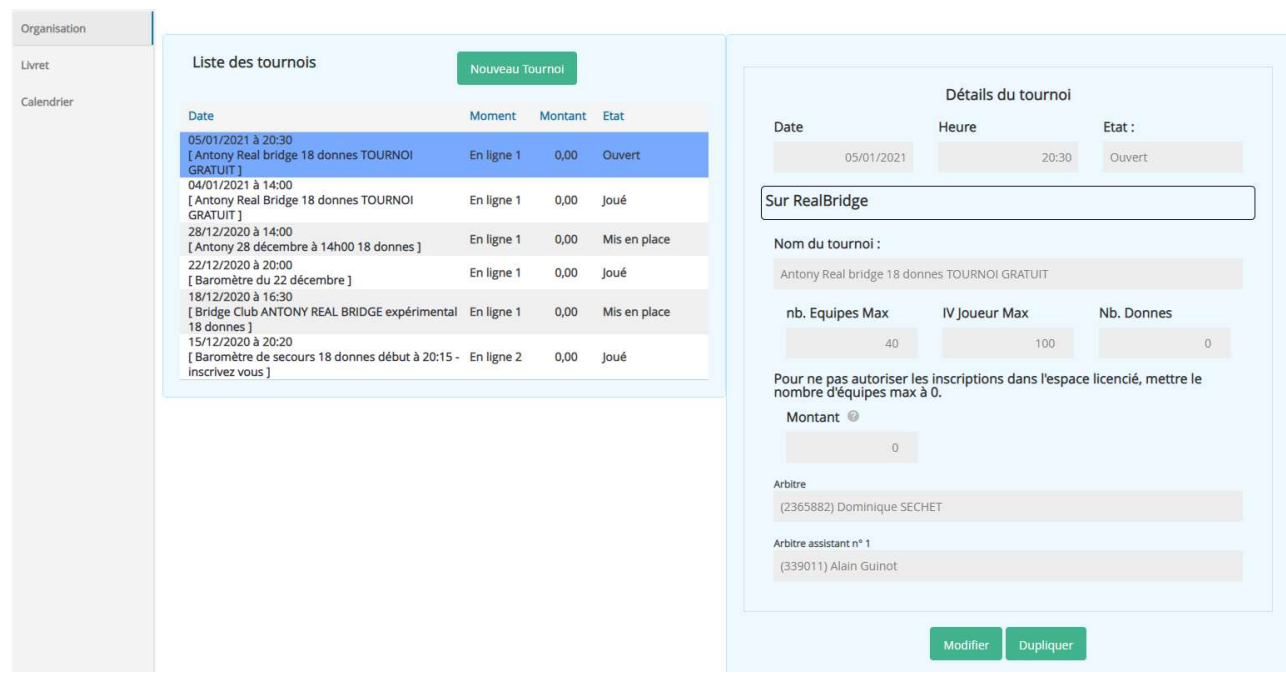

Cliquez sur le tournoi pour faire apparaître la fenêtre de paramétrage du tournoi. Le tournoi en cours de modification est surligné en bleu.

Pour supprimer un tournoi, cliquez sur « **Modifier** » puis sur « **Supprimer** ».

Cliquez sur « **Modifier** » pour changer un des paramètres du tournoi.

Attention : une modification du montant joueur ne s'appliquera qu'aux paires qui s'inscriront après la modification. Pour modifier ceux des paires déjà inscrites, allez dans la liste des inscrits et faites le changement manuellement.

« **Dupliquer** » permet de créer un nouveau tournoi à partir d'un tournoi précédent.

### INSCRIPTIONS

Cliquer sur « *Inscriptions* » vous permet d'accéder à la liste des inscrits au tournoi et de modifier/ supprimer une inscription.

#### 1- Inscription

Pour inscrire des joueurs au tournoi cliquez sur « Nouvelle équipe ».

#### Vous ne pouvez inscrire des joueurs que s'ils possèdent assez de crédits

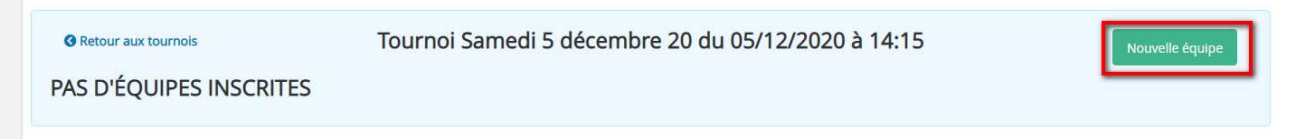

 Saisissez le nom ou le n° de licence des joueurs dans le champ de recherche et sélectionner le joueur. Une fois le joueur saisi, vous pouvez modifier le montant de l'inscription du joueur.

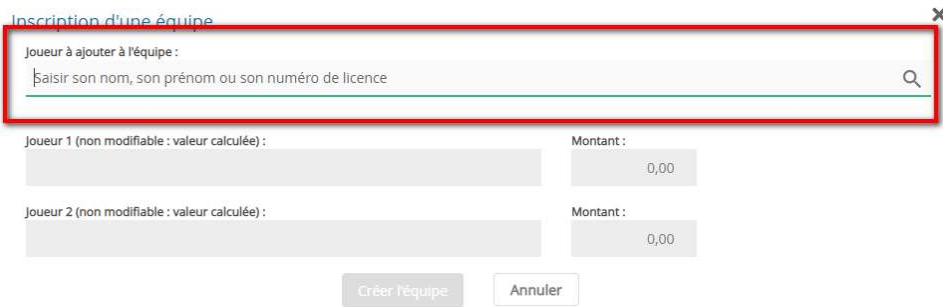

Une fois les 2 joueurs renseignés, cliquez sur « Créer l'équipe ».

#### 2- Modification / Suppression d'une paire

Pour supprimer une paire de la liste des inscrits, cliquez sur la poubelle rouge 而 en bout de ligne.

Les joueurs dont l'inscription est annulée seront automatiquement recrédités du montant de l'inscription.

p

Le crayon vert permet de modifier la composition d'une paire ou le montant des droits de table.  $\mathscr{L}$ 

### ARBITRE / ARBITRE ASSISTANT

« **Arbitre** » permet de rejoindre le tournoi avec la fonction « Arbitre » dans RealBridge, idem pour « **Arbitre Assistant** » [Voir le document sur l'arbitrage des tournois RealBridge pour savoir à quoi correspondent ces deux fonctions]

### MISE EN PLACE

Le bouton « Mise en place » bloque les inscriptions et envoi la position des joueurs (mise en place en serpentin pour équilibrer le tournoi) à RealBridge. Cette opération est à faire entre 15 et 30 minutes avant le début du tournoi pour permettre aux joueurs de gagner leur place directement lorsqu'ils cliqueront sur le lien du tournoi.

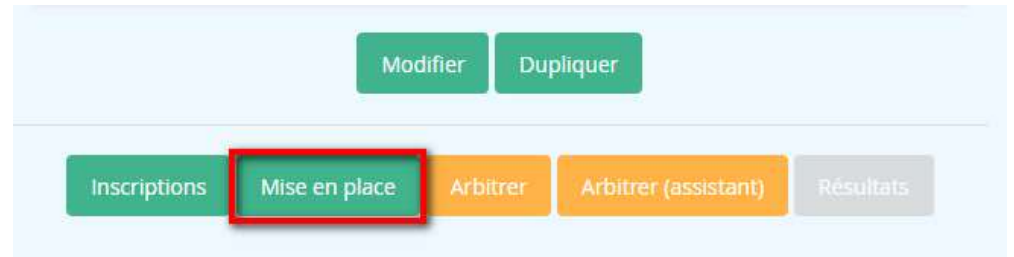

Si vous souhaitez rouvrir les inscriptions, vous pouvez le faire en cliquant sur "Rouvrir les inscriptions ». N'oubliez pas de refaire la mise en place ensuite.

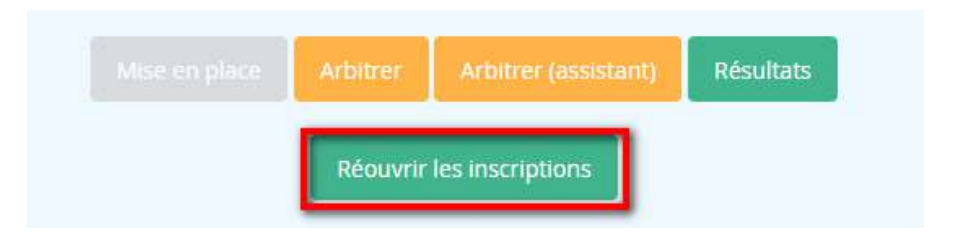